# **How to Build a Simple Virtual Office PBX System Using TekSIP and TekIVR**

This document explains how to build a simple virtual office PBX system using TekSIP and TekIVR. In this example following components are used:

- **VoIP Gateway.** VoIP gateway is used for PSTN interfacing. AudioCodes MP-118 with FXO ports *(Version ID 6.60A.228.011)*.
- **Soft IP Phone.** Xten eyebeam *(Version 1.1)*.
- **TekSIP** *(Version 3.4.7)***.**
- **TekIVR** *(Version 2.3.4)***.**

You can see how virtual PBX components organized on the office LAN in the diagram below:

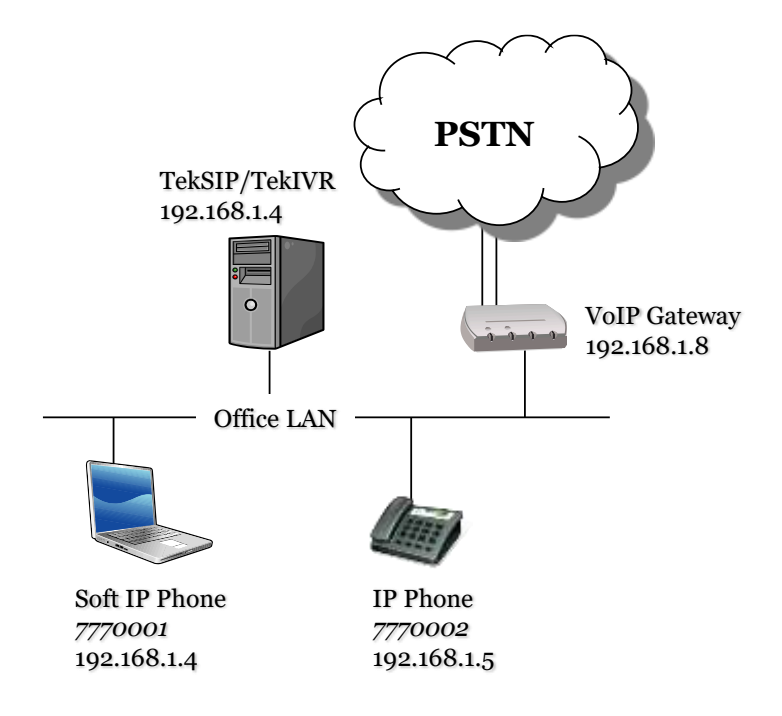

**Figure - 1.** Sample Topology

IP Phones *(Hard or soft)* on the office LAN can dial each other through TekSIP when they register themselves to TekSIP. You can configure an alternative extension when the extension is not available to answer the call *(Off-line, busy, etc.)* while adding the extension. You can also route calls to recipients not in TekSIP's registration database to a SIP route based on called number. You can route PSTN numbers to voice gateway which has PSTN connections. It's also possible that you can route incoming PSTN to local SIP endpoints. Routing definitions can be made in Routing tab of TekSIP Manager.

# **TekSIP Configuration**

TekSIP configuration is very simple. Select an IP address to be listened from detected IP address list. You do not need change default port number 5060 will be used. Although you should use a DNS registered domain name, in our simple virtual PBX system we can use IP address of SIP Proxy as SIP domain. As we'll use a SIP Gateway, default route type will be SIP UA. You can enable logging optionally. SIP endpoint and session authentication is enabled by default.

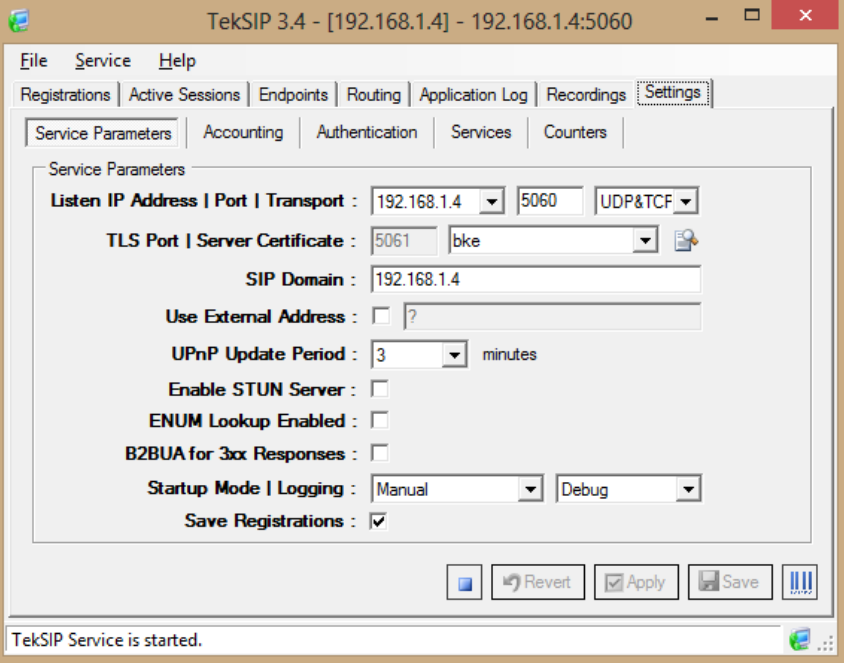

**Figure - 2.** TekSIP Configuration

If you choose to use TekSIP with "Authentication Enabled", you need to define SIP endpoints in "Endpoints" tab.

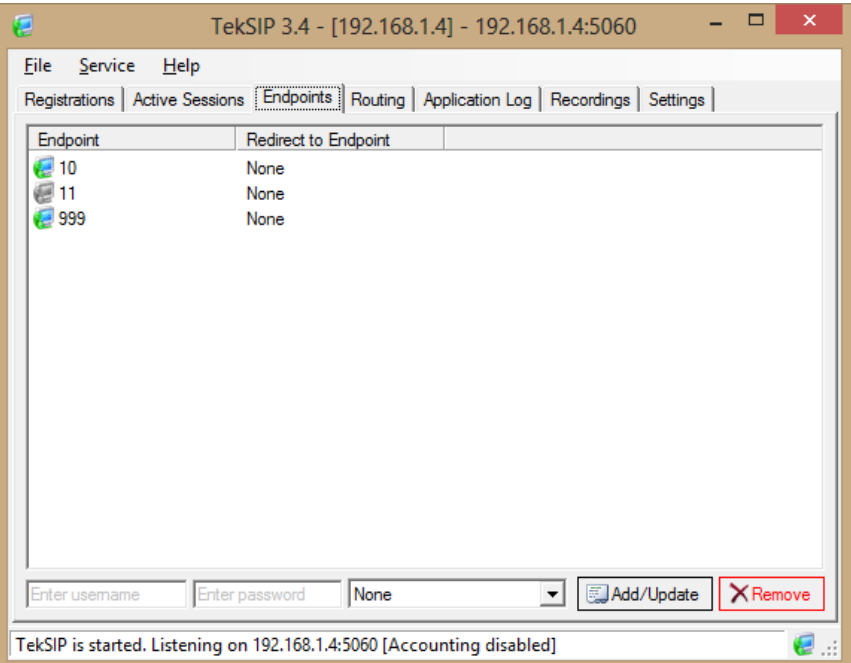

**Figure - 2.** TekSIP Endpoints

## **TekIVR Settings**

You can use TekIVR as a call attendant for incoming calls from PSTN. If you define SIP extensions also in TekIVR and specify TekSIP as a SIP presence server, TekIVR will query presence status of defined extensions. This will enable TekIVR to check extension status prior to transfer a call. You can transfer the call to another extension or request a new extension from the caller. You should have prerecorded audio files or messages to be synthesized by TTS for your IVR scenario;

- A welcome message and request entry for an extension
- A waiting announcement to be played out while transferring the call
- A notification message if dialed extension busy
- A request for a new extension if dialed number is unavailable to receive the call

Basic settings for TekIVR is shown below. Please note that TekSIP account is also defined as a presence server. You should set Startup Mode = Auto. Logging should also be set to "None".

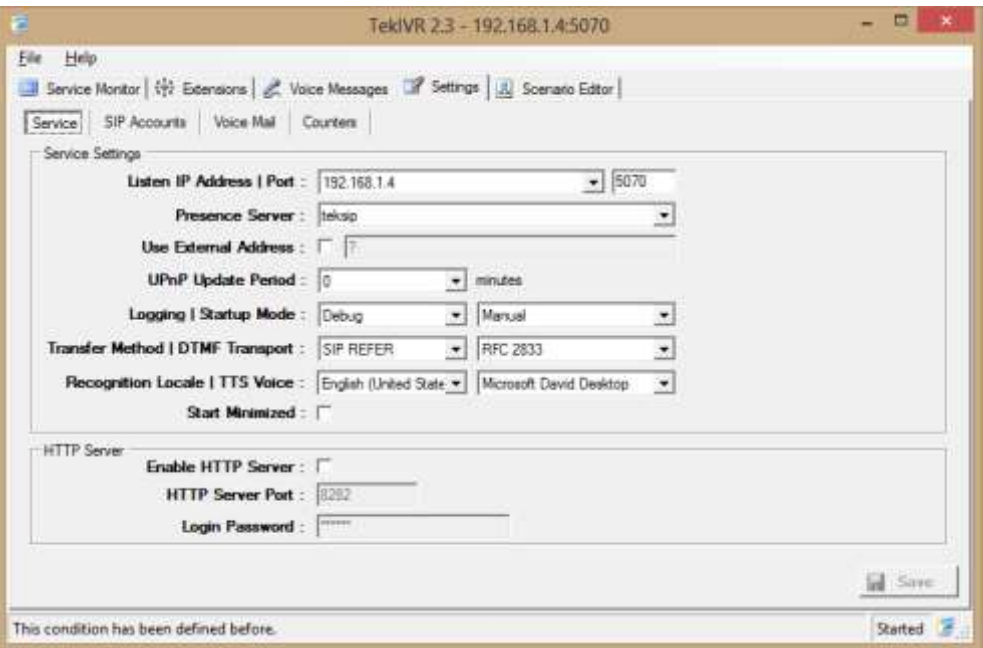

**Figure - 3.** TekIVR Settings

You need to define TekSIP as a SIP account.

|                                         |                                                                                                    | TekIVR 2.3 - 192.168.1.4:5070                                             | о<br>$\ast$<br>- |
|-----------------------------------------|----------------------------------------------------------------------------------------------------|---------------------------------------------------------------------------|------------------|
| Eile<br>Help<br>SIP Account Settings    | Service Montor   11 Extensions   2. Voice Messages   2 Settings   A Scenario Editor<br>Service SIP Accounts Voice Mail Counters |                                                                           |                  |
| SIP Accounts<br>teksio-                 | Gateway<br>Pos<br>Uservanie<br>Password<br>Domain<br><b>Hegister</b><br>Timeout.<br>Enabled<br>Transport                        | 192 168 14<br>5060<br>999<br><br>192 168 1.4<br>Yes<br>3600<br>Yes<br>UDP |                  |
| <b>British State Controllers</b>        | Gateway<br>Select / set SIP Serverfor this accounts. Enter an IP address or a FQDN.                                             |                                                                           |                  |
|                                         |                                                                                                    |                                                                           | Save             |
| This condition has been defined before. |                                                                                                    |                                                                           | Started          |

**Figure - 4.** TekSIP account definition in TekIVR

There must be an extension for TekIVR in TekSIP. Extension # 999 is defined for TekIVR in TekSIP. You should also define extensions in TekIVR.

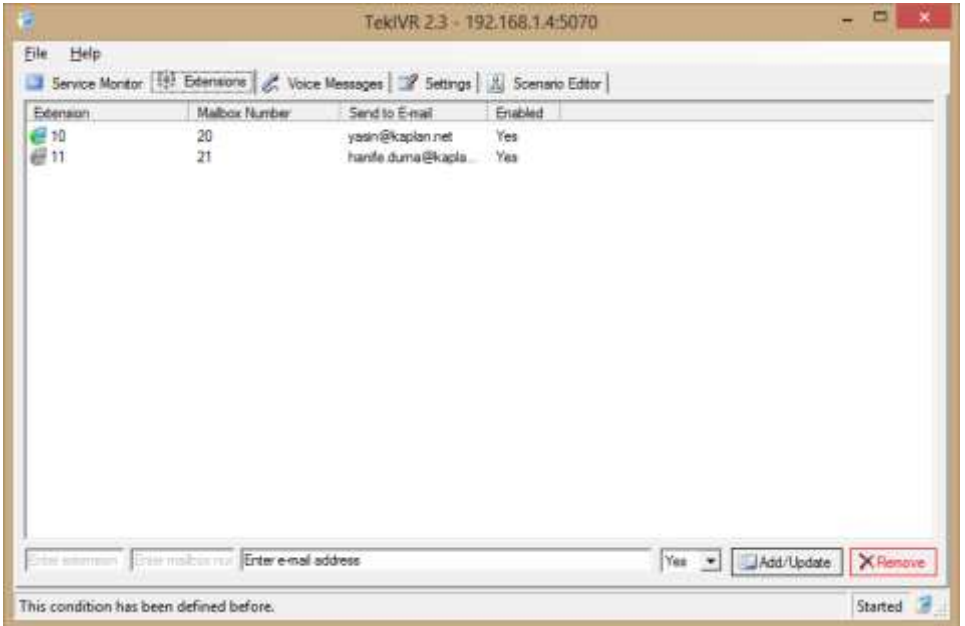

**Figure - 5.** Extensions in TekIVR

## **TekIVR Scenario**

You need to define prompts to be used in your IVR scenario prior to create your IVR scenario. You can either use TTS or prerecorded audio files *(16 bit, 8 KHz, mono wave)*.

| Prompte | Scenarios        |                                                                                               |  |
|---------|------------------|-----------------------------------------------------------------------------------------------|--|
| ID      | Name             | Prompt                                                                                        |  |
| ō<br>1  | Default<br>Entry | Welcome: This is a test prompt.<br>C:\Program Files (x96)\Telcl\/R\Prompts\Kaplam             |  |
| 2       | Office           | Extension is offline                                                                          |  |
| 3       | Oriens.          | Extension is online                                                                           |  |
| 4<br>5  | Busy.<br>Thanks  | C. Program Files (x95)\Tek(WR\Prompts\Kaplan<br>C. Program Files (x86)\Tekl/VR\Prompts\Kaplan |  |
| £       | GetExtension     | C:\Program Files (xB6)\Tek(IVR\Prompts\Kaplan                                                 |  |
| J       | LeaveMessage     | C.\Program Files (x86)\Tek/\/R\/Prompts\Kaplan                                                |  |
| ġ       | Transfering      | C:\Program Ries (x86)\Tek:\VR\Prompts\Kaplan                                                  |  |
|         |                  |                                                                                               |  |
|         |                  |                                                                                               |  |
|         |                  |                                                                                               |  |
|         |                  |                                                                                               |  |
|         |                  |                                                                                               |  |
|         |                  |                                                                                               |  |
|         |                  |                                                                                               |  |
|         |                  |                                                                                               |  |
|         |                  |                                                                                               |  |
|         |                  |                                                                                               |  |

**Figure - 6.** Prompts in TekIVR

You can create an IVR scenario using TekIVR graphical scenario editor. TekIVR initially has a default IVR scenairo with a Play and Transfer action defined in it. Select Delete  $\vert \times \vert$  tool on tool bar and delete connection between Play action and Transfer action by clicking on the connection. Please also delete Transfer action by clicking on it.

Click Select  $\boxed{\downarrow}$  Tool on the tool bar. Select Play action in the scenario. Set properties of the Play action.

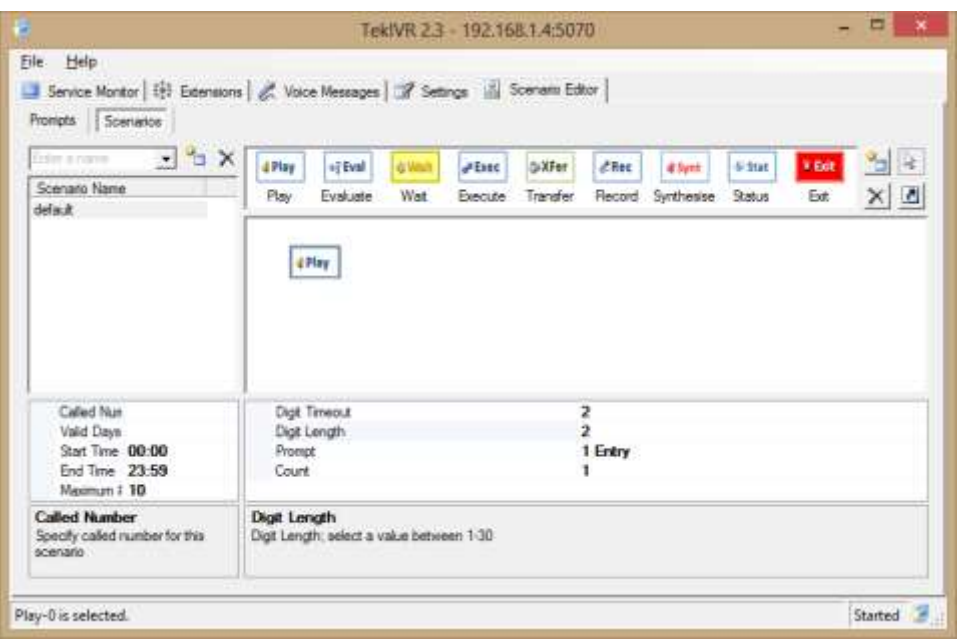

**Figure - 7.** First Play action in the scenario

Set Prompt parameter to your welcome message. Click Add Tool on the tool bar and drag and drop following actions to scenario screen; Status, Transfer, Play, Play.

| File Help<br>Service Montor   Et2 Extensions   & Voice Messages   # Settings     Scenario Editor       |        |          |          |                |                |             |            |               |       |                      |
|----------------------------------------------------------------------------------------------------|--------|----------|----------|----------------|----------------|-------------|------------|---------------|-------|----------------------|
| Prompts Scenarios<br>$-2x$<br>Felix a royal<br>Scenaro Name                                            | d Play | of Eval. | di Minih | <b>A Essec</b> | <b>GillFer</b> | <b>CRec</b> | # Synt     | 6-fret        | ¥ Ext | ъ<br>浅               |
| default                                                                                                | Play   | Evaluate | Wat      | Execute        | Transfer       | Flecord     | Synthesise | <b>Status</b> | Ext.  | $\overline{a}$<br>×I |
|                                                                                                    |        |          | 6 Stat   |                |                |             |            |               |       |                      |
| Called Nun<br>Valid Days<br>Start Time 00:00<br>End Time 23-59<br>Meximum 1 10<br><b>Called Number</b> |        |          |          | <b>GXFer</b>   | d Play         |             |            |               |       |                      |

**Figure - 8.** Adding other actions

Click Link Tool on the tool bar. Select Play action in the scenario. Drag and drop to Stat action. This will link first play action to Status action.

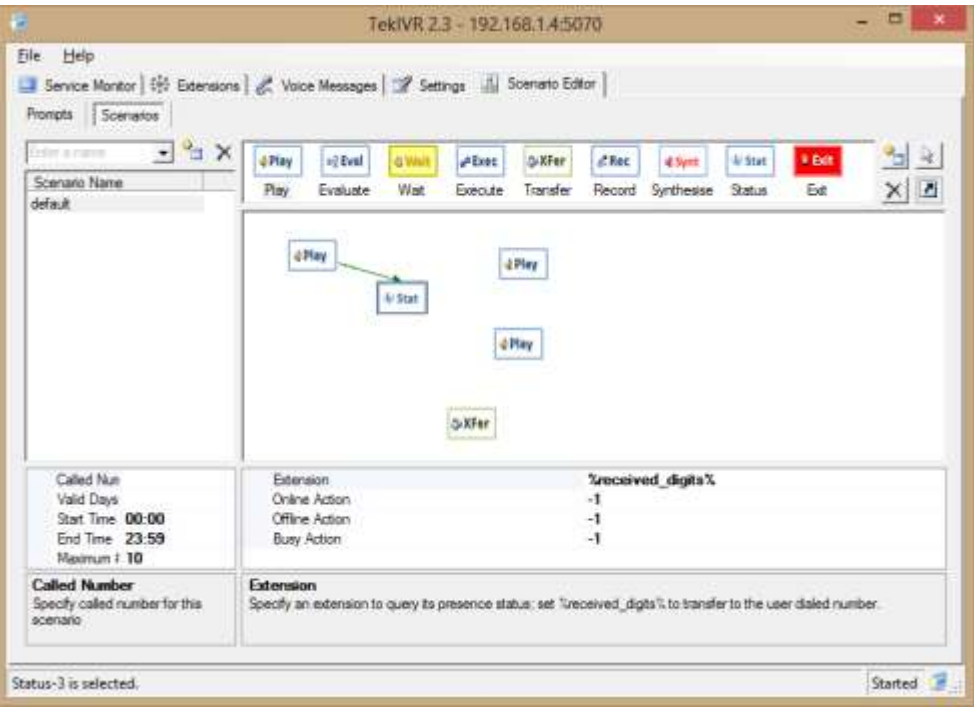

**Figure - 9.** Linking first Play action to Status action.

Click link tool again, click Stat action and drag and drop to Xfer action. TekIVR will transfer the call if dialed extension is available to receive the call after this procedure. You should also specify a prompt in Transfer action properties.

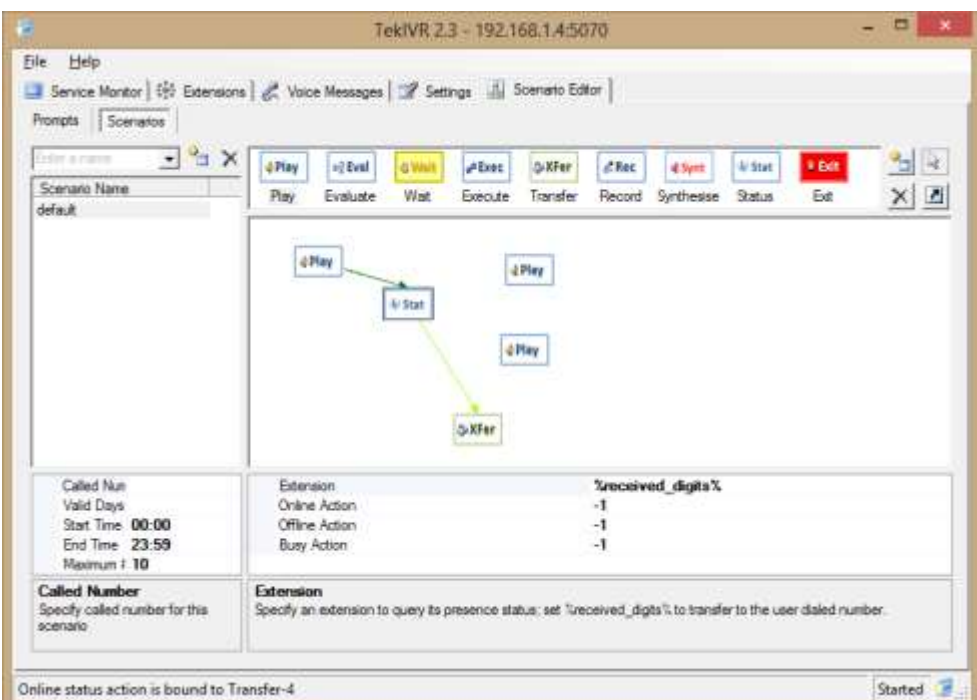

**Figure - 9.** Linking Status action to Transfer action

Click link tool again, click Stat action and drag and drop to second Play action twice. This will instruct TekIVR to play a notification message to caller party announcing that called party is unavailable to receive the call.

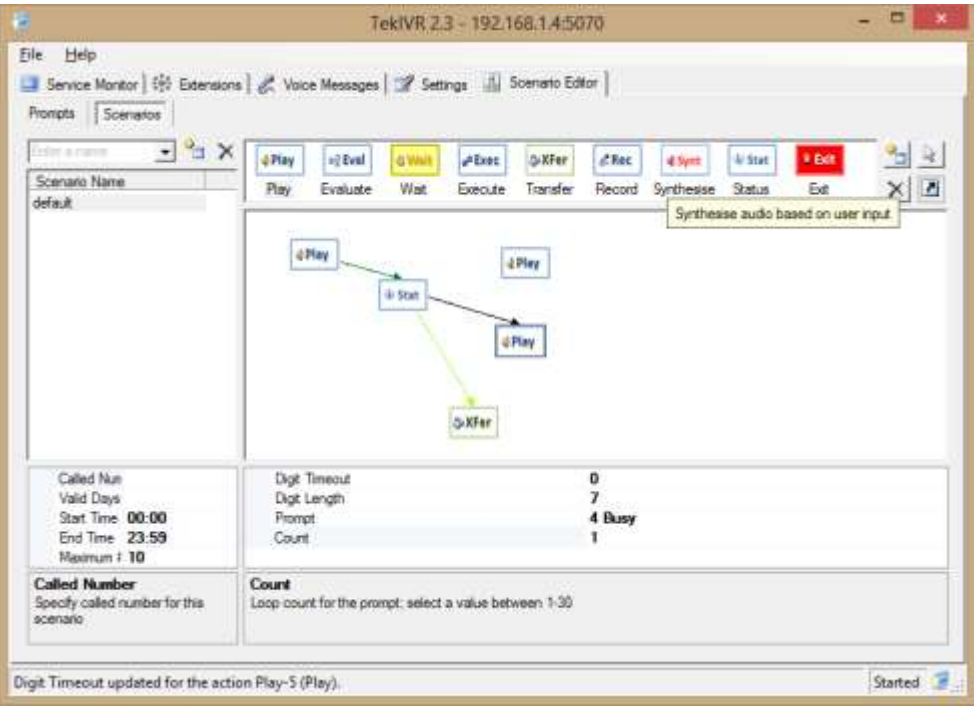

**Figure - 9.** Linking Busy and Offline cases of Stat action to second Play action

Link second Play action to third Play action to request a new extension from the caller.

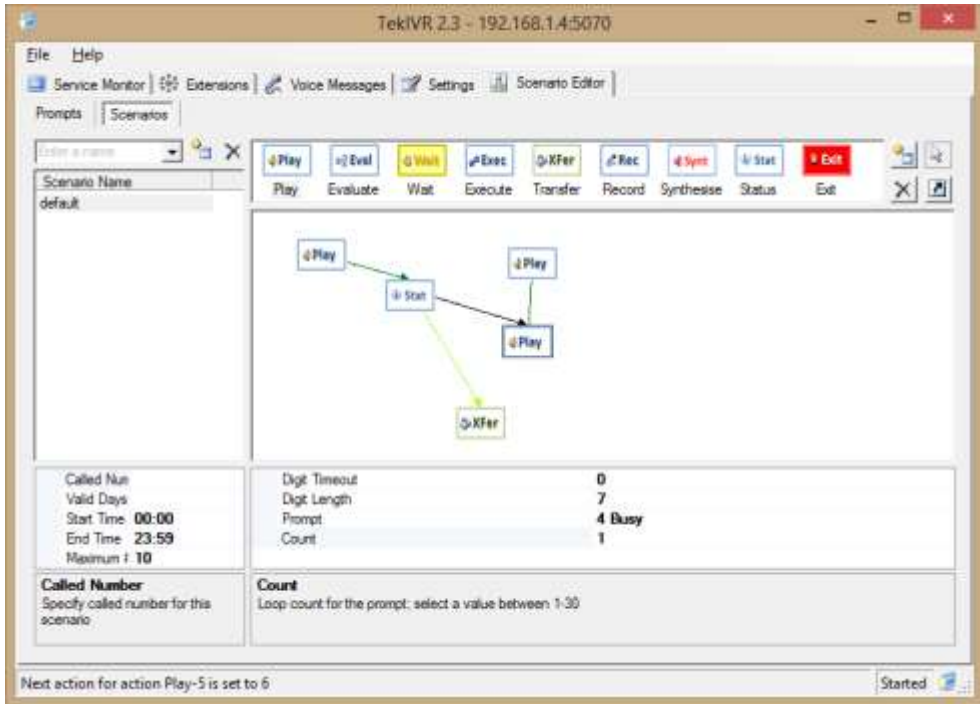

**Figure - 9.** Linking second Play action to third Play action to request a new extension

Finally link third Play action to Stat to check presence status of the new dialed extension.

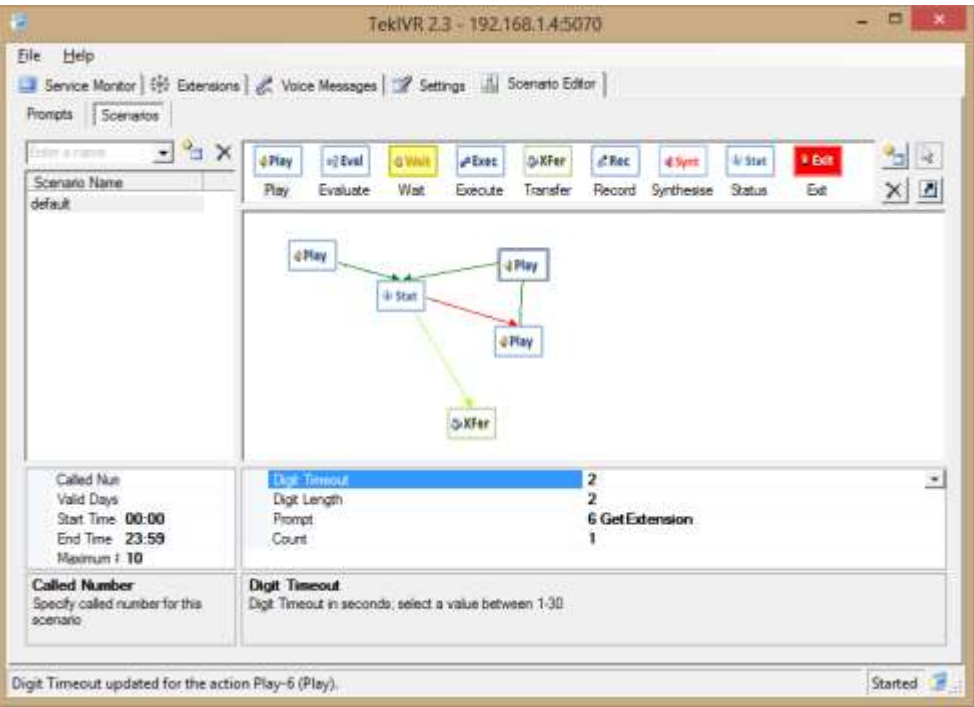

**Figure - 10.** Linking Third Play action back to Status action

# **Soft IP Phone Configuration**

You can use any SIP soft phone in you virtual PBX system. You can see sample configuration for eyebeam:

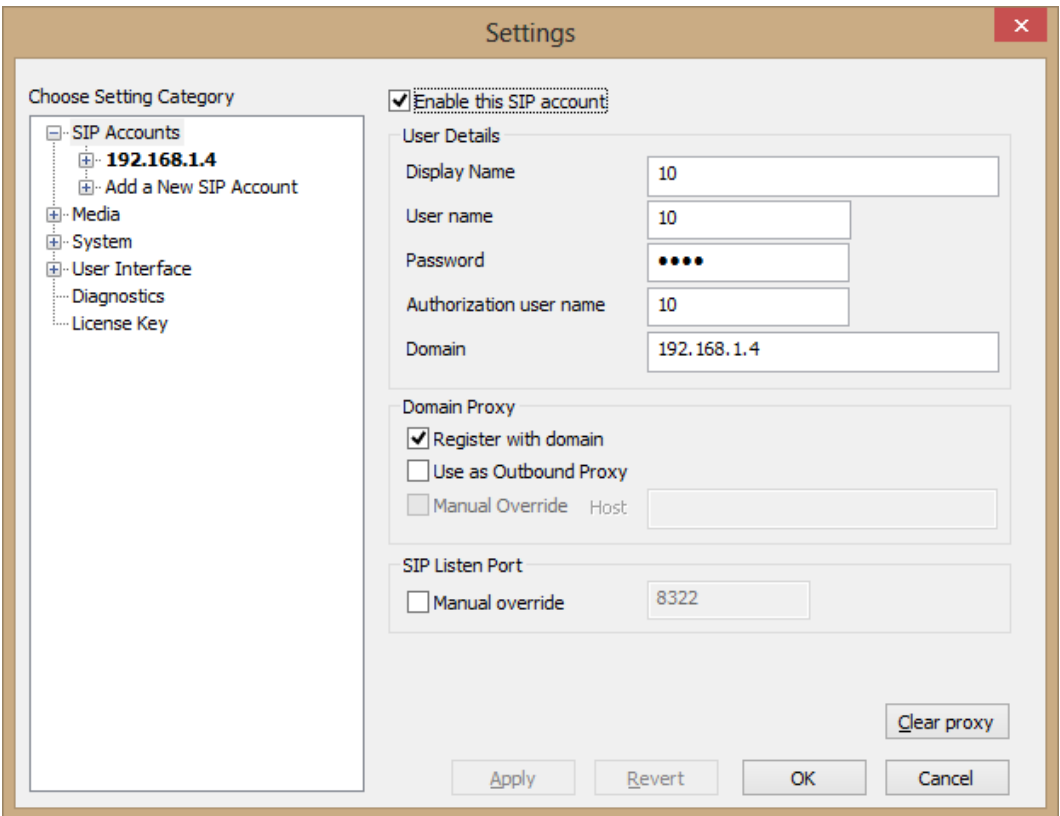

**Figure - 11.** eyeBeam Configuration

#### **VoIP Gateway Configuration** (AudioCodes MP-118 FX\_FXS)

An AudioCodes MP-118 is used in our Virtual PBX system to interface with PSTN. TekSIP is configured to forward calls to endpoints which are not in registration database to MP-118.

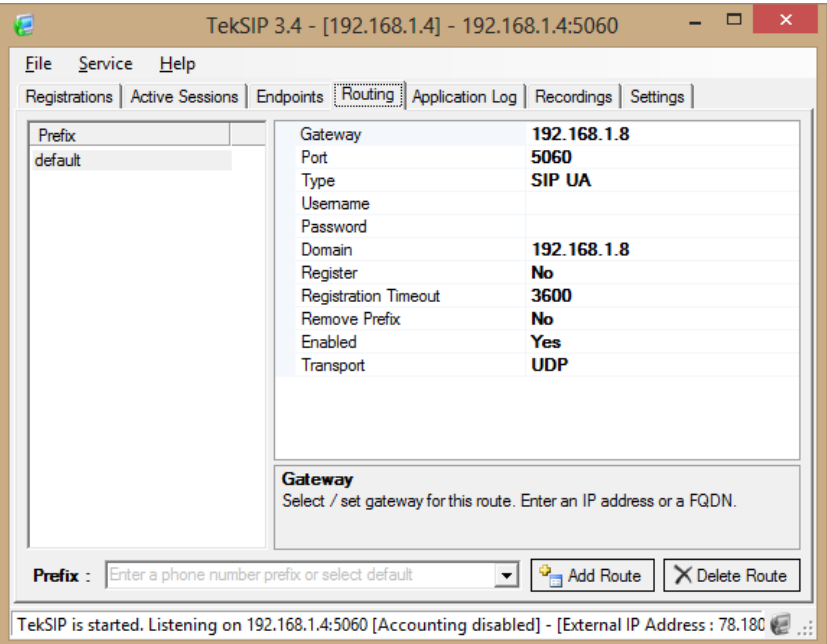

**Figure - 12.** TekSIP default route

Configure MP-118 FXO\_FXS to route calls to PSTN as follows. You must submit configuration changes, burn to flash and re-start the gateway after the configuration.

| ▼                                |                |   |
|----------------------------------|----------------|---|
| Use Default Proxy                | No             | v |
| Proxy Name                       | 192.168.1.8    |   |
| Redundancy Mode                  | Parking        | v |
| Proxy IP List Refresh Time       | 60             |   |
| Enable Fallback to Routing Table | <b>Disable</b> | v |
| Prefer Routing Table             | No             | ٧ |
| Always Use Proxy                 | <b>Disable</b> | v |
| Enable Registration              | <b>Disable</b> | v |
| Gateway Name                     | 192.168.1.8    |   |
| Gateway Registration Name        | 192.168.1.8    |   |
| Subscription Mode                | Per Endpoint   | v |
| User Name                        | 20             |   |
| Password                         | ÷              |   |
| Cnonce                           | Default Cnonce |   |
| Registration Mode                | Per Endpoint   | v |

**Figure - 13.** MP-118 FXS\_FXO, SIP Definitions / Proxy & Registration

#### How to Build a Simple Virtual Office PBX System Using TekSIP and TekIVR - **KaplanSoft**

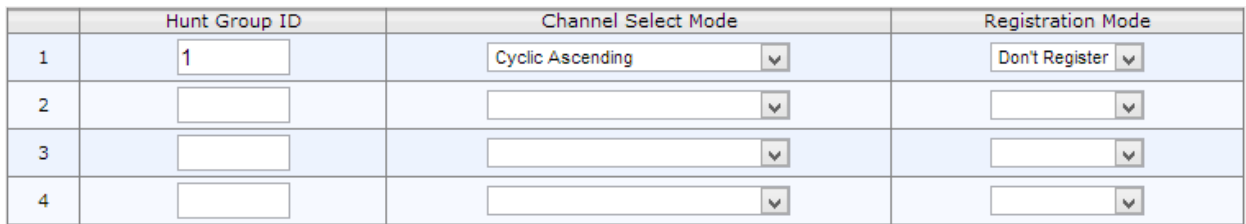

#### **Figure - 14.** GW and IP to IP / Hunt Group / Hunt Group Settings

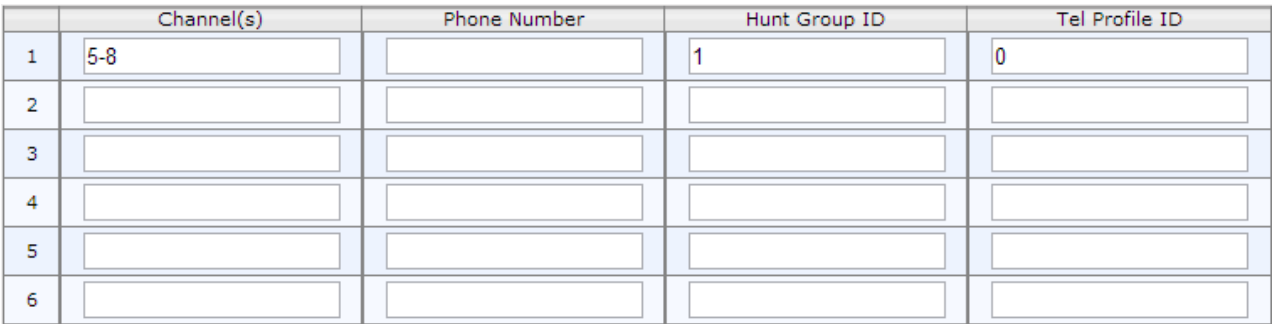

#### **Figure - 15.** GW and IP to IP / Hunt Group / Endpoint Phone Number

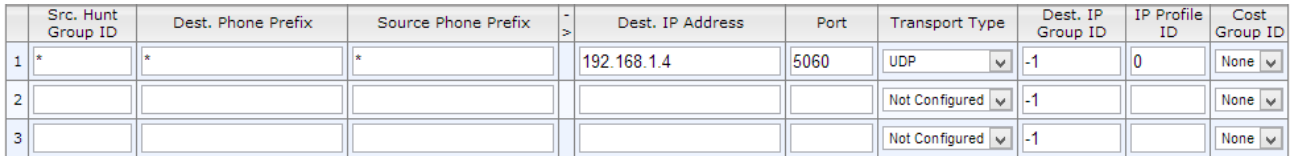

#### **Figure - 16.** Routing / Tel to IP Routing

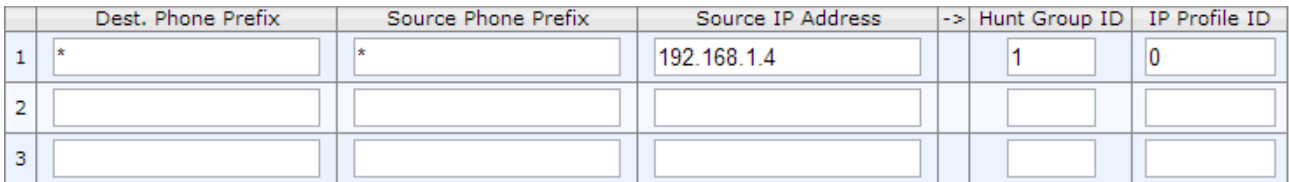

#### **Figure - 17.** Routing / IP to Hunt Group Routing

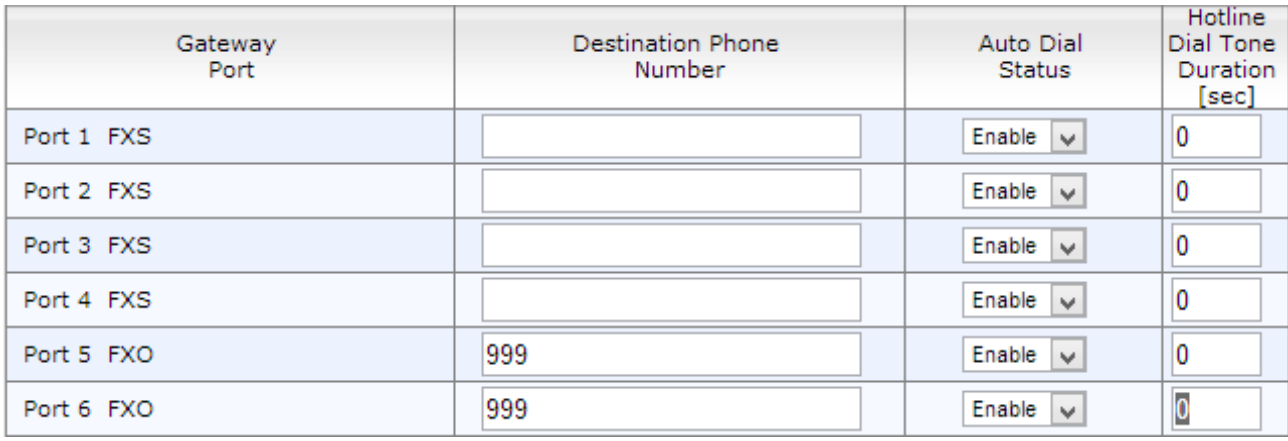

**Figure - 18.** Analog Gateway / Automatic Dialling

| Dialing Mode                                 | One Stage      | v |
|----------------------------------------------|----------------|---|
| Waiting for Dial Tone                        | No             | v |
| Time to Wait before Dialing [msec]           | 1000           |   |
| Ring Detection Timeout [sec]                 | 8              |   |
| Reorder Tone Duration [sec]                  | 255            |   |
| Answer Supervision                           | No             | v |
| Rings before Detecting Caller ID             | 1              | v |
| Send Metering Message to IP                  | No             | v |
| Disconnect Call on Busy Tone Detection (CAS) | Enable         | v |
| Disconnect On Dial Tone                      | <b>Disable</b> | v |
| Guard Time Between Calls                     |                |   |
| FXO Double Answer                            | <b>Disable</b> | v |
| FXO AutoDial Play BusyTone                   | <b>Disable</b> | v |
| FXO Ring Timeout [100 msec]                  | 0              |   |

**Figure - 19.** Analog Gateway / FXO settings

*Cisco is registered trademark of Cisco Systems, Inc. and/or its affiliates in the U.S. and certain other countries.*

*AudioCodes is trademark of AudioCodes Limited.*